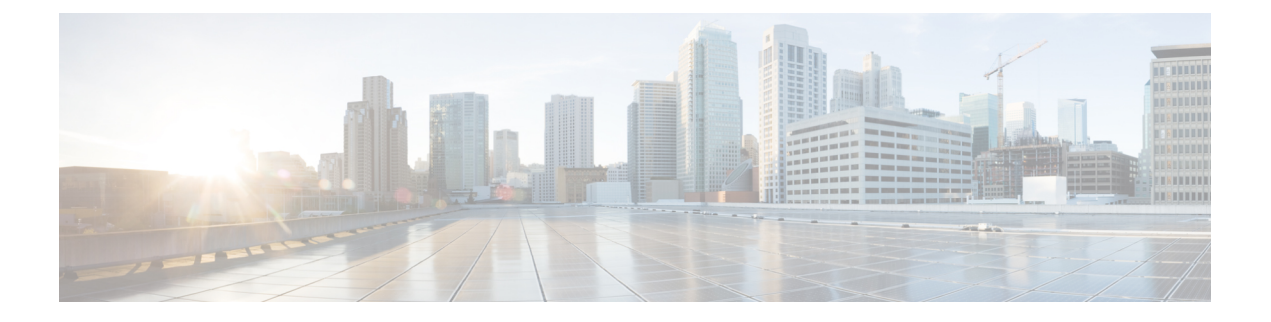

## **Bidirectional Forwarding Detection** 라우팅

이 장에서는 BFD(Bidirectional Forwarding Detection) 라우팅 프로토콜을 사용하여 threat defense를 구 성하는 방법을 설명합니다.

- BFD 라우팅 정보, 1 페이지
- BFD 라우팅에 대한 지침, 1 페이지
- BFD 구성, 3 페이지
- BFD 라우팅에 대한 기록, 5 페이지

## **BFD** 라우팅 정보

BFD는 모든 미디어 유형, 캡슐화, 토폴로지, 라우팅 프로토콜 등을 위해 신속한 전달 경로 장애 탐지 시간을 제공하기 위해 만들어진 탐지 프로토콜입니다. BFD는 두 시스템 간에 전달되는 모든 데이터 프로토콜 상의 유니캐스트, 포인트 투 포인트 모드에서 작동합니다. 그러나 threat defense에서 BFD는 BGP 프로토콜에서만 지원됩니다. 미디어 및 네트워크에 적절한 캡슐화 프로토콜의 페이로드로 패킷 이 전달됩니다.

BFD는 빠른 전달 경로 장애 탐지 이외에도 네트워크 관리자를 위한 일관성 있는 장애 탐지 방법을 제 공합니다. 네트워크 관리자는 BFD를 사용하여 전달 경로 장애를 다른 라우팅 프로토콜 Hello 메커니 즘에 대한 가변 속도가 아닌 균일한 속도로 탐지할 수 있기 때문에 네트워크 프로파일링 및 계획이 더 쉽고 재통합 시간이 일관되며 예측 가능합니다.

## **BFD** 라우팅에 대한 지침

컨텍스트 모드 지침

BFD는 모든 threat defense 플랫폼에서 지원됩니다. 다중 인스턴스 모드에서 지원됩니다.

방화벽 모드 지침

라우팅된 방화벽 모드에서 지원되며 투명 모드에서는 지원되지 않습니다.

페일오버 및 클러스터 지침

- BFD는 페일오버 인터페이스에서 지원되지 않습니다.
- 클러스터링에서 BFD는 제어 노드에서만 지원됩니다.

라우팅 및 프로토콜 지침

• BGP IPv4 및 BGP IPv6 프로토콜이 지원됩니다.

OSPFv2, OSPFv3, IS-IS, 및 EiGRP 프로토콜은 지원되지 않습니다.

- 정적 경로에 대한 BFD는 지원되지 않습니다. 가상 라우터에만 속하는 인터페이스에서 BFD를 구성할 수 있습니다.
- 명명된 인터페이스만 지원됩니다.
- BVI, VTI 및 루프백 인터페이스의 BFD는 지원되지 않습니다.

단일 홉 지침

- 에코 모드는 기본적으로 비활성화되어 있습니다. 단일 홉에서만 에코 모드를 활성화할 수 있습 니다.
- 에코 모드는 IPv6에 대해 지원되지 않습니다.
- 단일 홉 템플릿만 사용하여 단일 홉 정책을 구성합니다.
- 단일 홉 템플릿 인증은 선택 사항입니다.
- 동일한 인터페이스에 여러 BFD를 구성할 수 없습니다.

멀티 홉 지침

- 소스 IP 주소를 대상 IP 주소로도 구성하지 마십시오.
- 소스 및 대상 주소는 동일한 IP 유형(IPV4 또는 IPV6)이어야 합니다.
- 호스트 또는 네트워크 유형의 네트워크 개체만 허용됩니다.
- 멀티 홉 템플릿만 사용하여 멀티 홉 정책을 구성합니다.
- 인증은 멀티 홉 템플릿에 필수입니다.

업그레이드 지침

이전 버전에 FlexConfig BFD 정책이 있을 때 버전 7.3으로 업그레이드하면 구축 중에 관리 센터에 경 고 메시지가 표시됩니다. 그러나 구축 프로세스는 중지되지 않습니다. 사후 업그레이드 구축 후 UI(**Device (Edit)(**디바이스**(**편집**))** > **Routing(**라우팅**)** > **BFD**)에서 BFD 정책을 관리하려면 **Device (Edit)(**디바이스**(**편집**))** > **Routing(**라우팅**)** > **BFD** 페이지에서 BFD 정책을 구성하고 디바이스에 대한 FlexConfig 정책에서 구성을 제거해야 합니다.

## **BFD** 구성

이 섹션에서는 시스템에서 BFD 라우팅 정책을 활성화하고 구성하는 방법을 설명합니다.

프로시저

단계 **1** BFD [템플릿](management-center-device-config-73_chapter30.pdf#nameddest=unique_966) 만들기

단계 **2** BFD 정책 구성, 3 페이지.

단계 **3** BGP 네이버 설정에서 BFD 지원을 구성합니다. [12](management-center-device-config-73_chapter26.pdf#nameddest=unique_968/unique_968_Connect_42_BFD)의 내용을 참조하십시오.

### **BFD** 정책 구성

BFD 템플릿을 가상 라우터에 속한 인터페이스 또는 소스 및 대상 주소 쌍에 바인딩할 수 있습니다.

시작하기 전에

• BFD 정책은 가상 라우터에 속하는 인터페이스에서만 구성할 수 있습니다. 가상 [라우터에](management-center-device-config-73_chapter21.pdf#nameddest=unique_929) 대한 [인터페이스](management-center-device-config-73_chapter21.pdf#nameddest=unique_929) 구성을 참조하십시오.

#### 프로시저

- 단계 **1 Devices(**디바이스**)** > **Device Management(**디바이스 관리**)** 페이지에서 가상 라우터 지원 디바이스를 편집합니다. **Routing(**라우팅**)**으로 이동합니다.
- 단계 **2** 드롭다운 목록에서 원하는 가상 라우터를 선택한 다음 **BFD**를 클릭합니다.
- 단계 **3** 인터페이스에서 BFD를 구성하려면 **Single-Hop(**단일 홉**)** 탭 또는 **Multi-Hop(**멀티 홉**)** 탭을 클릭합니 다.
	- 단일 홉 정책의 경우 BFD 템플릿은 인터페이스에서 구성됩니다. 멀티 홉 정책의 경우 BFD 템플릿은 소스 및 대상 주소 쌍에 구성됩니다. 참고
- 단계 **4 Add(**추가**)**를 클릭합니다. 구성된 BFD 정책을 수정하려면 **Edit(**수정**)** ( )을 클릭합니다.
	- BFD 템플릿으로 인터페이스 매핑을 편집하여 새 BFD 템플릿으로 교체하면 management center는 **no** 명령을 사용하여 인터페이스에서 템플릿 매핑을 제거하고 새 템플릿을 인터 페이스에 적용합니다. 그러면 BFD 플랩이 발생하여 OSPFv2 , OSPFv3 또는 BGP 플랩이 발생할 수도 있습니다. 그러나 BFD 간격이 더 큰 경우 BFD 플랩이 발생하지 않을 수 있습 니다. 또는 플랩을 방지하기 위해 기존 BFD 템플릿 매핑을 삭제할 수 있습니다. 인터페이 스를 구축한 다음 새 BFD 템플릿을 인터페이스에 추가하고 구성을 구축합니다. 참고
		- 단일 홉 BFD 정책 구성, 4 페이지의 내용을 참조하십시오.

• 멀티 홉 BFD 정책 구성, 4 페이지의 내용을 참조하십시오.

#### 단일 홉 **BFD** 정책 구성

단일 홉 BFD 정책은 가상 라우터에 속한 인터페이스에서만 구성할 수 있습니다.

시작하기 전에

• 단일 홉 BFD 템플릿을 [생성합니다](management-center-device-config-73_chapter30.pdf#nameddest=unique_966). 멀티 홉 템플릿을 사용하여 인터페이스에서 단일 홉 BFD 정 책을 구성할 수 없습니다.

프로시저

- 단계 **1 Single-Hop(**단일 홉**)** 탭에서 **Add(**추가**)** 또는 **Edit(**편집**)**를 클릭합니다.
- 단계 **2 Add BFD Single-Hop(BFD** 단일 홉 추가**)** 대화 상자에서 다음을 구성합니다.
	- a) **Interface(**인터페이스**)** 드롭다운 목록에 가상 라우터에 속한 인터페이스가 나열됩니다. BFD 정책 으로 구성할 인터페이스를 선택합니다.
	- b) **Template Name(**템플릿 이름**)** 드롭다운 목록에 단일 홉 템플릿이 나열됩니다. 적용할 템플릿을 선택합니다.

단일 홉 [템플릿을](management-center-device-config-73_chapter30.pdf#nameddest=unique_966) 생성하지 않은 경우 **Add**(추가) (╋)를 사용하고 단일 홉 BFD 템플릿을 생성합 [니다](management-center-device-config-73_chapter30.pdf#nameddest=unique_966).

단계 **3 OK(**확인**)**를 클릭하고 구성을 **Save(**저장**)**합니다.

멀티 홉 **BFD** 정책 구성

소스 및 대상 주소 쌍에서 멀티 홉 BFD 정책을 구성할 수 있습니다.

시작하기 전에

• 멀티 홉 BFD 템플릿을 [생성합니다](management-center-device-config-73_chapter30.pdf#nameddest=unique_966). 단일 홉 템플릿을 사용하여 멀티 홉 BFD 정책을 구성할 수 없습니다.

프로시저

- 단계 **1 Add BFD Multi-Hop(BFD** 멀티 홉 추가**)** 대화 상자에서 다음을 구성합니다.
	- a) BFD 소스 주소 유형(**IPv4** 또는 **IPv6**) 라디오 버튼을 클릭합니다.
	- b) **Source Address(**소스 주소**)** 드롭다운 목록에 네트워크 개체가 나열됩니다. BFD 정책에 대해 구성 할 소스 주소를 선택합니다. *any-ipv4* 또는 *any-ipv6*을 선택할 수 없습니다.

필요한 네트워크 개체를 생성하지 않은 경우 **Add(**추가**)** ( )를 사용하여 호스트/네트워크 개체 를 생성합니다.

참고 생성된 네트워크 개체의 IP 유형이 선택한 소스 IP 유형과 일치해야 합니다.

c) **Destination Address(**대상 주소**)** 드롭다운 목록에 네트워크 개체가 나열됩니다. BFD에 대해 구성 할 대상 주소를 선택합니다. *any-ipv4* 또는 *any-ipv6*을 선택할 수 없습니다.

필요한 네트워크 개체를 생성하지 않은 경우 **Add(**추가**)** ( )를 사용하여 호스트/네트워크 개체 를 생성합니다.

- 참고 생성된 네트워크 개체의 IP 유형이 선택한 소스 IP 유형과 일치해야 합니다.
- 주의 소스 주소와 동일한 IP 주소를 가진 네트워크 개체는 선택하지 마십시오.
- d) **Template Name(**템플릿 이름**)** 드롭다운 목록에 멀티 홉 템플릿이 나열됩니다. BFD 정책에 적용 할 템플릿을 선택합니다.

**멀티 홉 [템플릿을](management-center-device-config-73_chapter30.pdf#nameddest=unique_966) 생성하지 않은 경우 Add(추가) (十)를 사용하여 멀티 홉 BFD 템플릿을 생성합** 니다.

단계 **2 OK(**확인**)**를 클릭하고 구성을 **Save(**저장**)**합니다.

**Multi-Hop(**멀티 홉**)** 탭 페이지에 멀티 홉 맵(테이블 보기)이 표시됩니다.

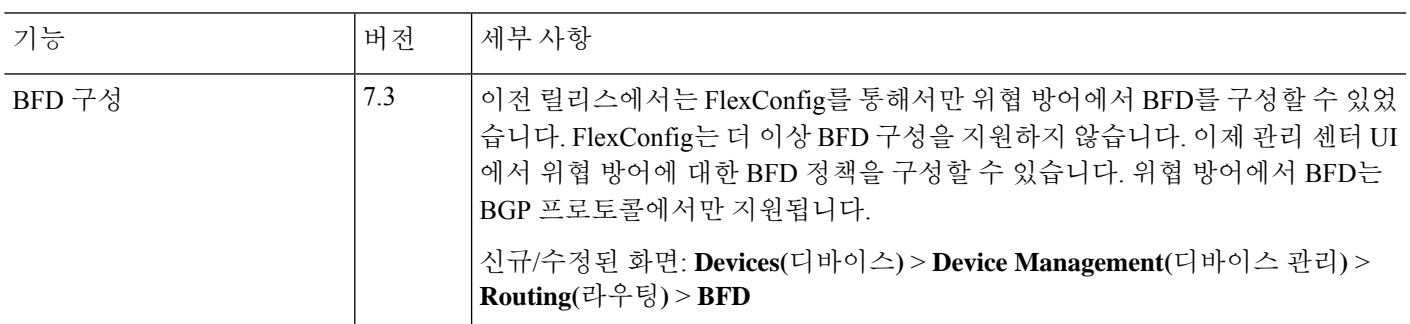

# **BFD** 라우팅에 대한 기록

**5**

I

번역에 관하여

Cisco는 일부 지역에서 본 콘텐츠의 현지 언어 번역을 제공할 수 있습니다. 이러한 번역은 정보 제 공의 목적으로만 제공되며, 불일치가 있는 경우 본 콘텐츠의 영어 버전이 우선합니다.